## MAC アドレスの確認方法

## 専⽤ソフトを使って調べる場合

① 検索サイトなどで【**横浜市役所**】を検索し、**横浜市トップページ**を開きます。 右上の検索キーワード入力欄に**「通所交通費」**と入力し、検索をクリックします。

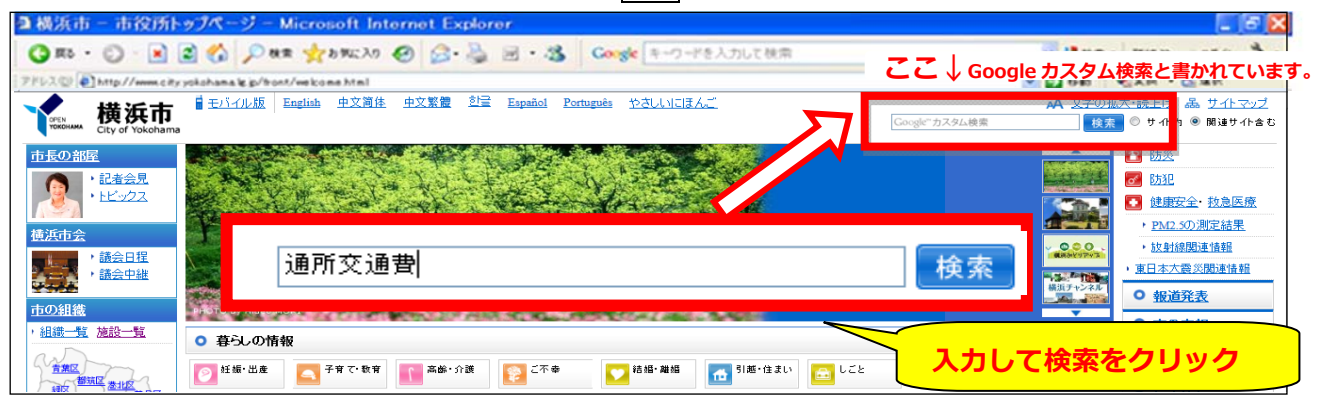

検索結果の**「施設等通所者への交通費補助」**というリンクをクリック。

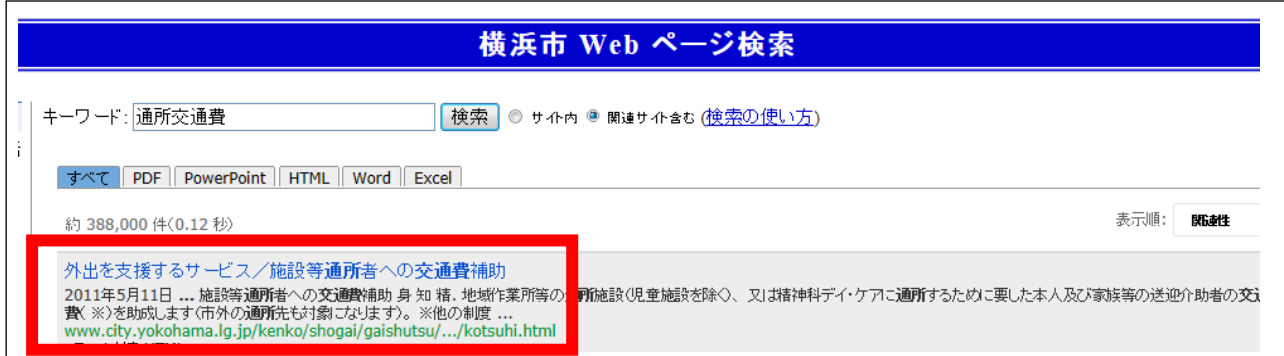

- ② 「施設等通所者への交通費助成」のページ中、「MAC アドレス確認専⽤ソフト ダウンロード」をクリックします。
	- ※「施設等通所者への交通費助成」ページ URL: http://www.city.yokohama.lg.jp/kenko/shogai/gaishutsu/shien/kotsuhi.html

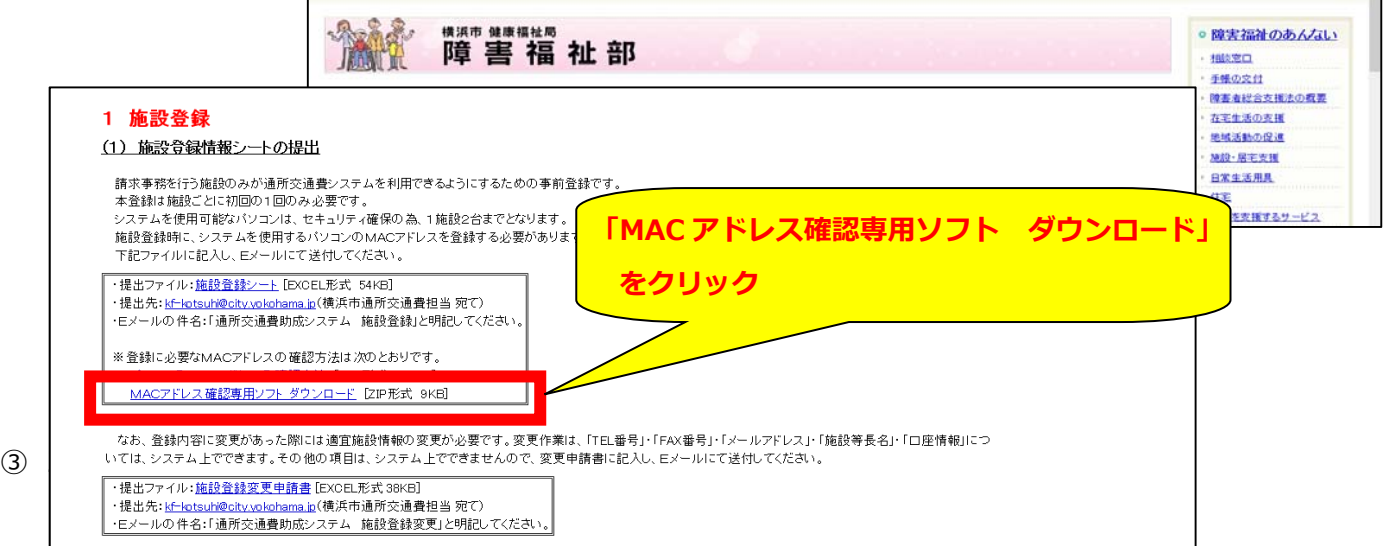

「MAC アドレス検索」をダブルクリックすると、お使いのパソコンのMACアドレスが表示されます。

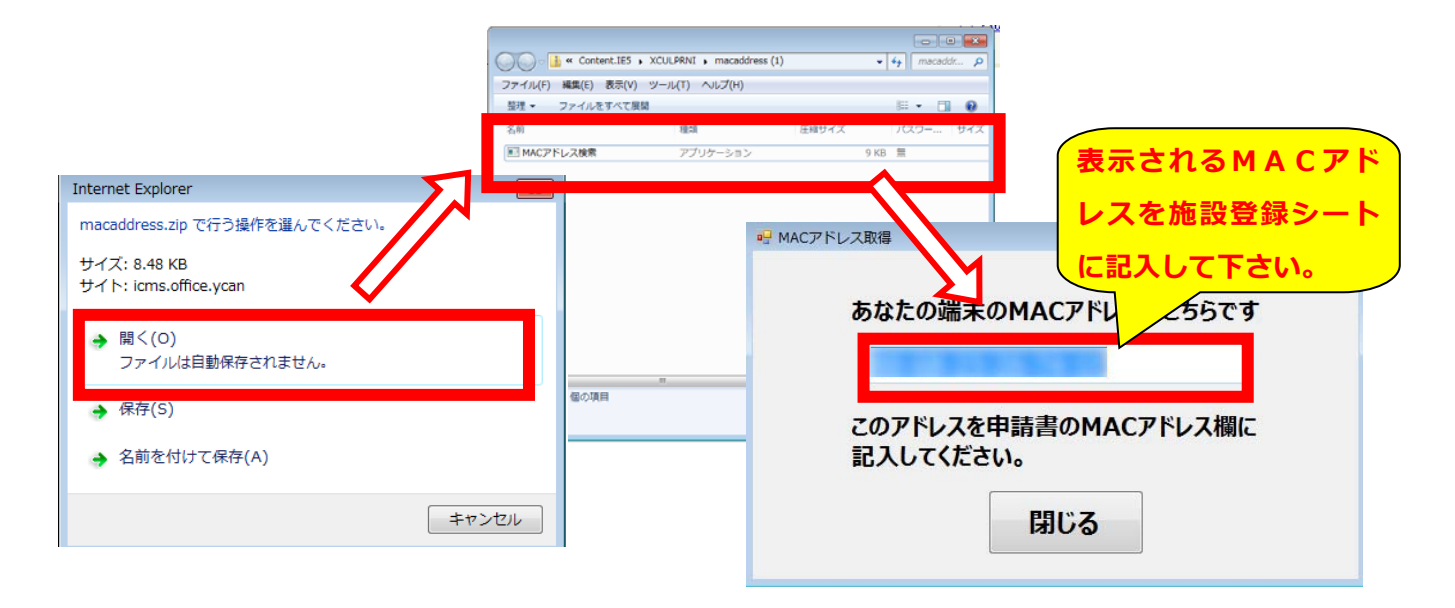

## 専用ソフトを使わずに調べる場合(画面の表示は、Windows7 の場合)

①「コマンドプロンプト」を起動します。

「スタート」>「すべてのプログラム」>「アクセサリ」>「コマンドプロンプト」から起動するか、

「プログラムとファイルの検索」欄から、ファイル

名「cmd」を入力して検索し、起動します。

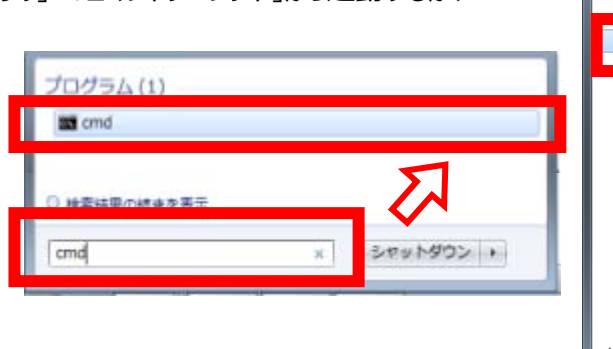

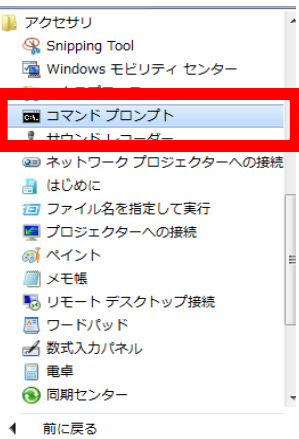

②「コマンドプロンプト」を起動し、

「ipconfig/all」と入力し「Enter」キーを 押します。

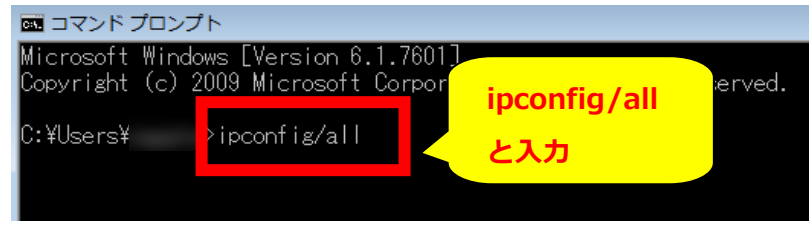

③表示されるネットワークに関する各種情 報のうち、「物理アドレス」に MAC アドレスが 表示されます。

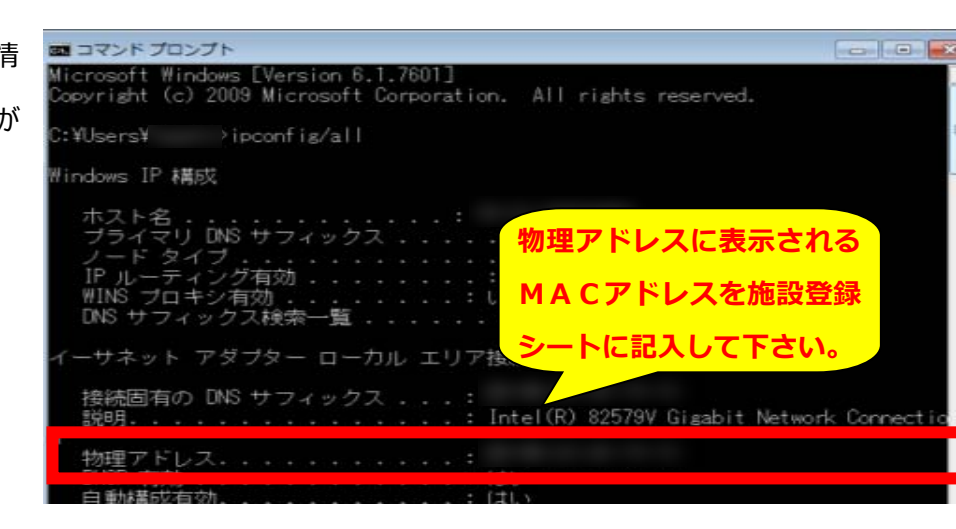

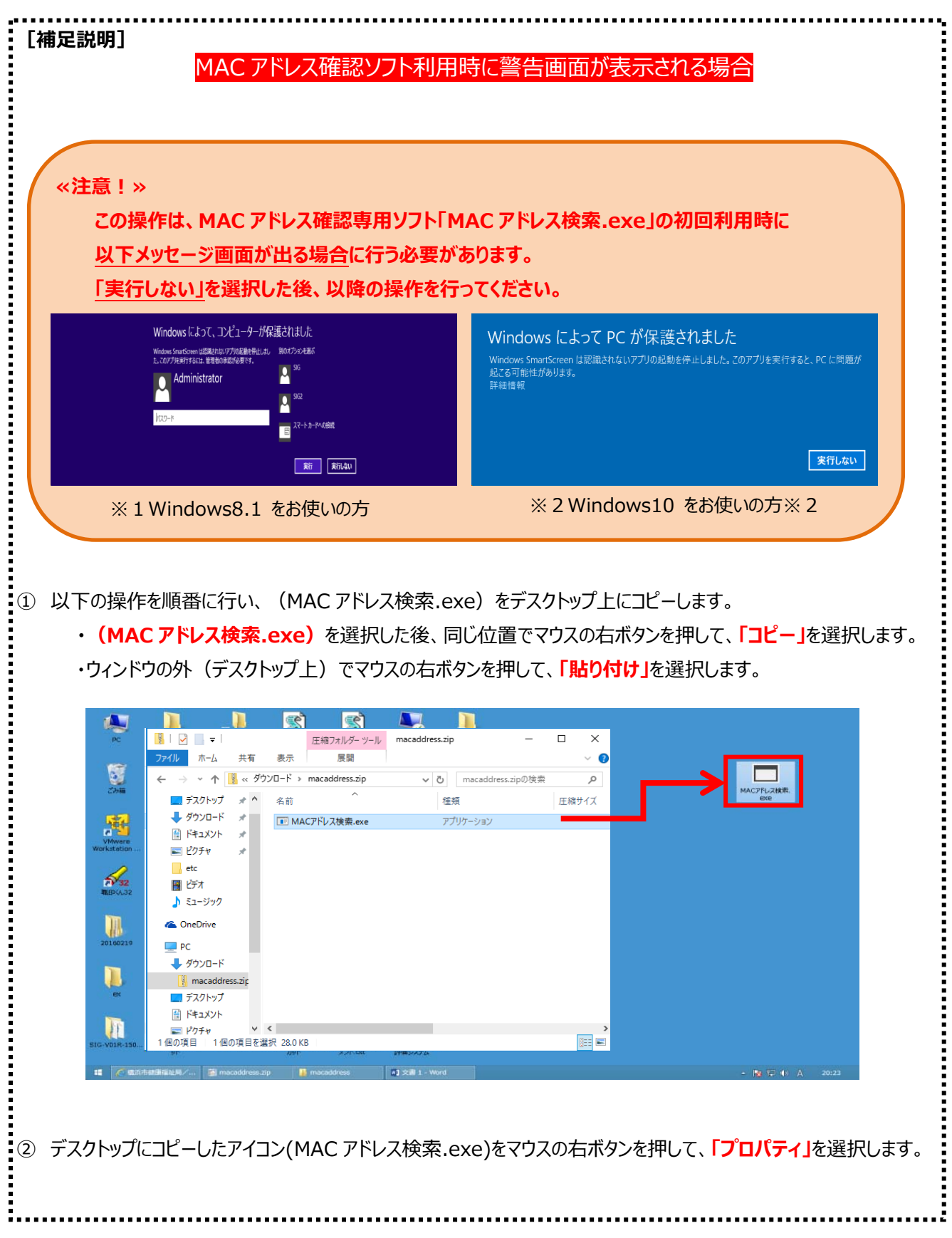

- 9 以下プロパティが新しいウィンドウで開きます。
- 5.4 「ブロックの解除(K)」を選択し、「適用(A)」を押します。
- ⑤ 最後に**「OK]**を押して設定は完了です。

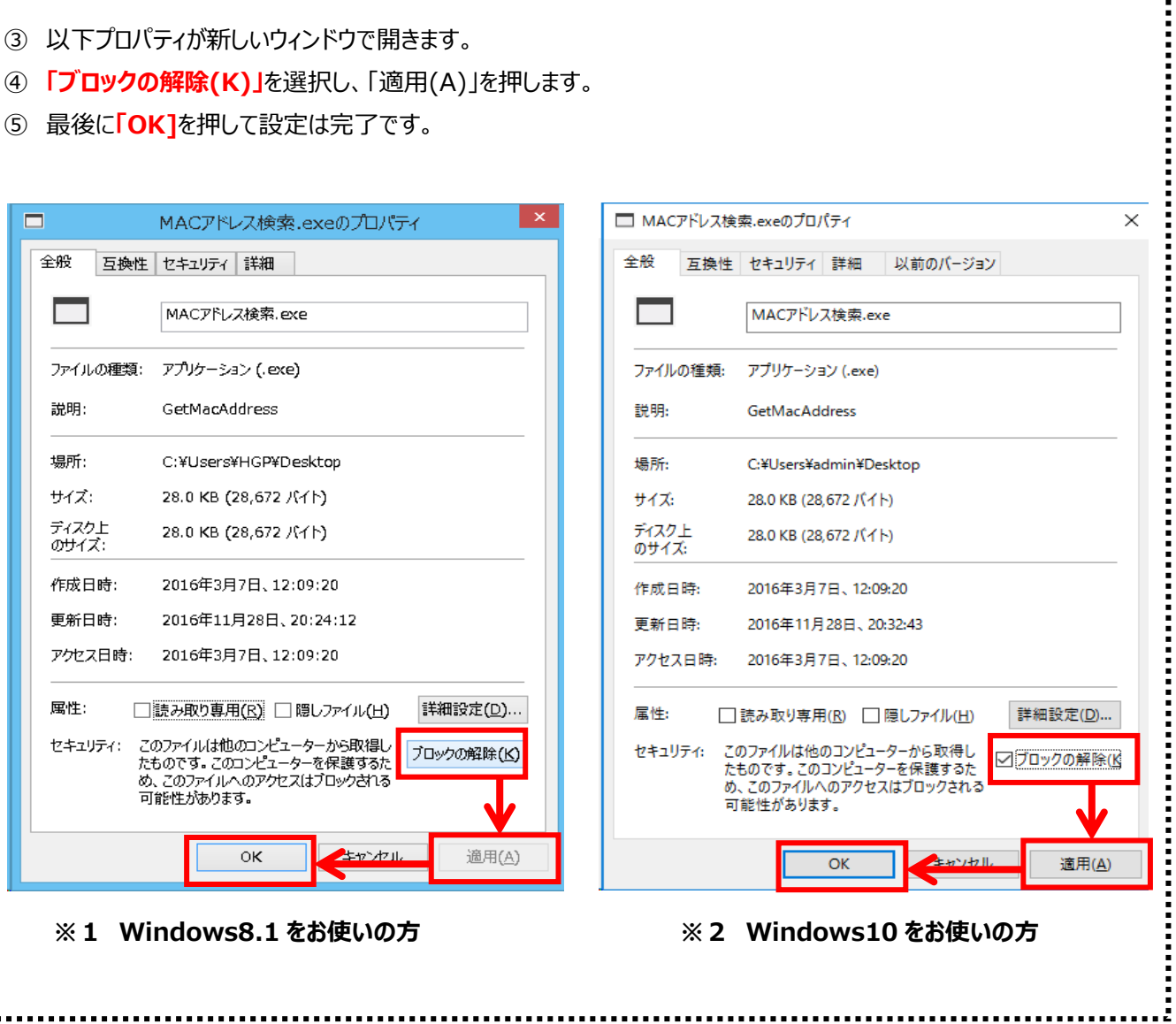